# Sistema **SCP/SENAI**

SISTEMA PARA O CADASTRO DE PARTICIPANTES

# **MANUAL DO USUÁRIO**

PROGRAMA DE AVALIAÇÃO DE DESEMPENHO DE ESTUDANTE

**INTERLOCUTOR REGIONAL** 

# Edição 2018

2ª ETAPA

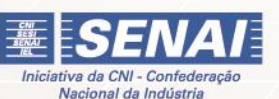

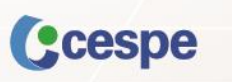

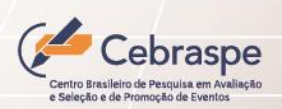

# **SUMÁRIO**

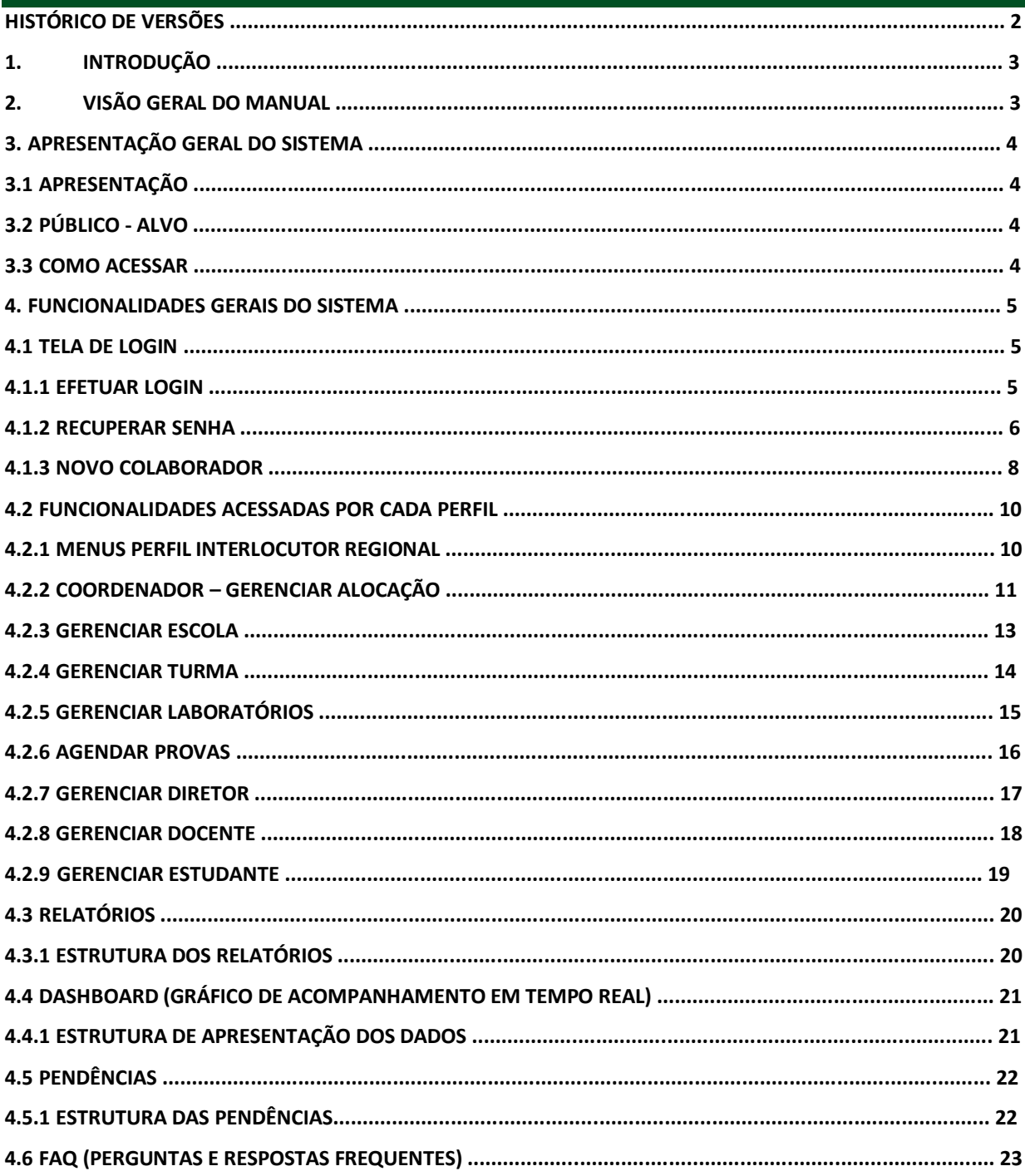

# **HISTÓRICO DE VERSÕES**

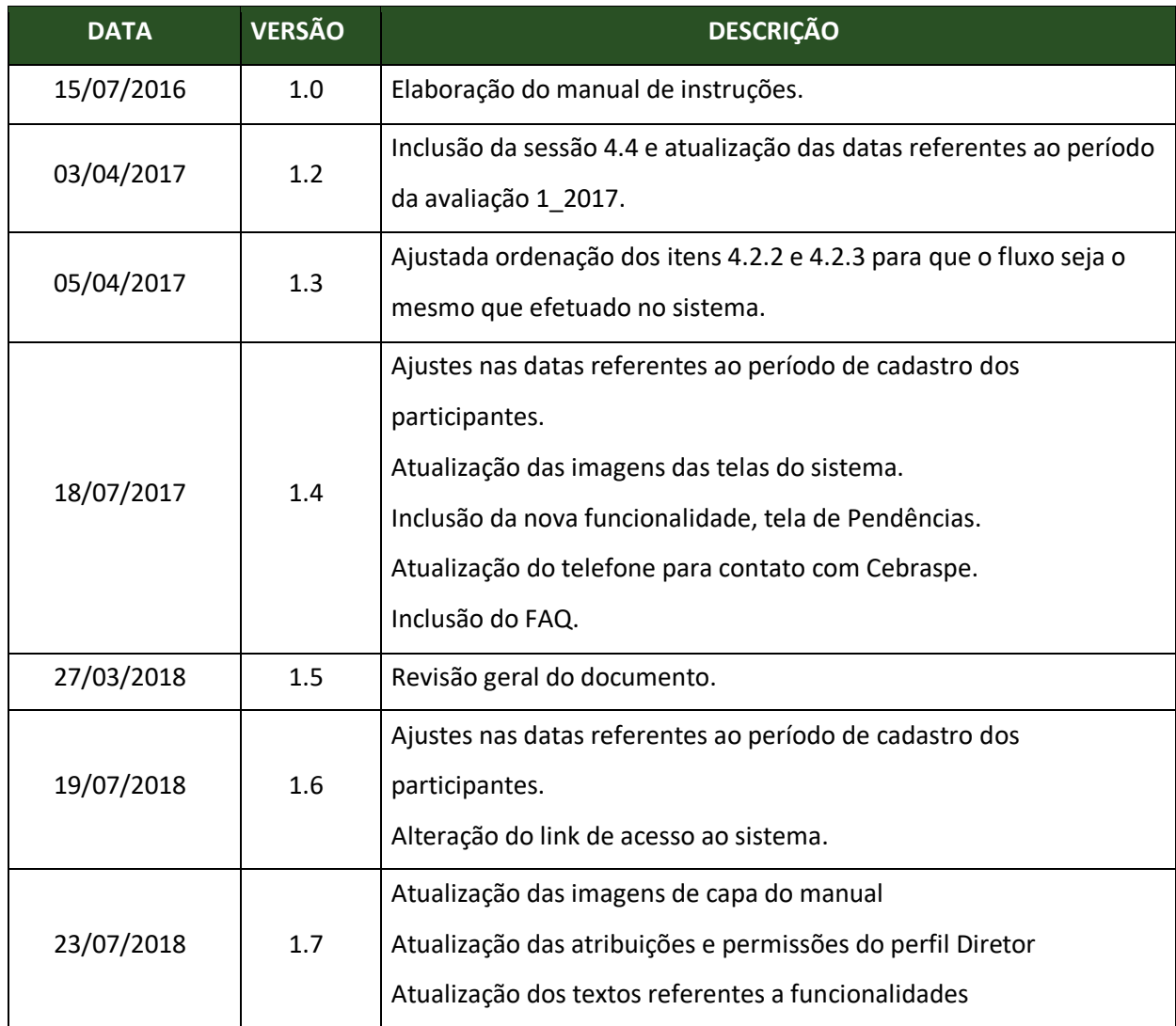

#### **1. INTRODUÇÃO**

Com a intenção de sistematizar, acompanhar e facilitar o cadastro dos interlocutores, coordenadores de avaliação, escolas, turmas, laboratórios, agendamento da avaliação e participantes estudantes, diretores e docentes envolvidos no Programa de Avaliação de Desempenho dos Estudantes do Serviço Nacional de Aprendizagem Industrial (SENAI), o Centro Brasileiro de Pesquisa em Avaliação e Seleção e de Promoção de Eventos (CEBRASPE) desenvolveu um sistema para cadastramento, alocação e validação do cadastro destes participantes.

Para o acesso ao sistema, é necessário a utilização dos navegadores Mozila Firefox e Chrome, **exclusivamente**, sempre na versão mais atualizada. O monitor de vídeo deve ter resolução mínima de 1024x768px.

A estrutura do sistema de cadastro consiste em um modelo hierárquico composto pelos interlocutores e seus coordenadores cadastrados. Nessa hierarquia, o interlocutor é responsável por cadastrar para cada uma das escolas do seu Departamento Regional (DR) um coordenador de avaliação.

O interlocutor tem acesso a todas as informações cadastradas pelos coordenadores de avaliação do seu DR. Já os coordenadores de avaliação são responsáveis pelo cadastro de todas as informações dos participantes da sua escola e pela homologação do cadastro.

Cabe esclarecer que os dados pessoais de cada colaborador do sistema de cadastro, seja ele interlocutor, coordenador de avaliação, diretor ou docente, são acessados somente pelo próprio e devem ser verídicos e atualizados, para efeito de possíveis contatos para esclarecimentos com respeito à aplicação.

#### **2. VISÃO GERAL DO MANUAL**

Este manual apresenta as funcionalidades que englobam os perfis Interlocutor Nacional, Interlocutor Estadual e Coordenador de Avaliação, para acesso e cadastro dos dados no sistema, oferecendo também uma visão macro de seus comportamentos padrões com uma descrição sucinta de suas operações e formas de acesso.

Cada funcionalidade existente no sistema é apresentada por meio de explicações sobre o seu uso, acompanhada das ilustrações de telas e explicação de seu conteúdo.

# **3. APRESENTAÇÃO GERAL DO SISTEMA**

#### **3.1 APRESENTAÇÃO**

O Sistema de Cadastro de Participantes foi desenvolvido pelo Centro Brasileiro de Pesquisa em Avaliação e Seleção e de Promoção de Eventos (Cebraspe) para viabilizar o cadastramento das escolas, turmas, laboratórios, interlocutores, coordenadores de avaliação, diretores, docentes e estudantes, além do agendamento da aplicação dos exames aos participantes do Sistema de Avaliação da Educação Profissional (SAEP).

# **3.2 PÚBLICO - ALVO**

A tabela a seguir relaciona o(s) perfil(s) definido(s) para cada usuário do sistema com a(s) respectiva(s) responsabilidade(s):

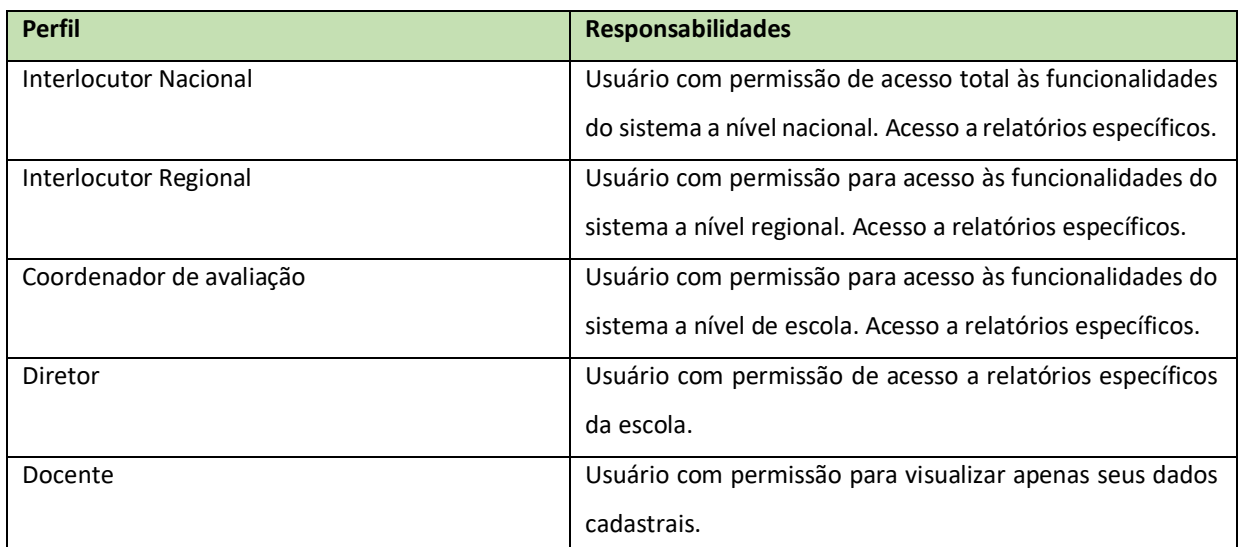

### **4. FUNCIONALIDADES GERAIS DO SISTEMA**

#### **4.1 TELA DE LOGIN**

Nesta tela, será realizado o acesso ao sistema pelos colaboradores. Após a autenticação, serão apresentados os menus conforme o perfil de cada colaborador.

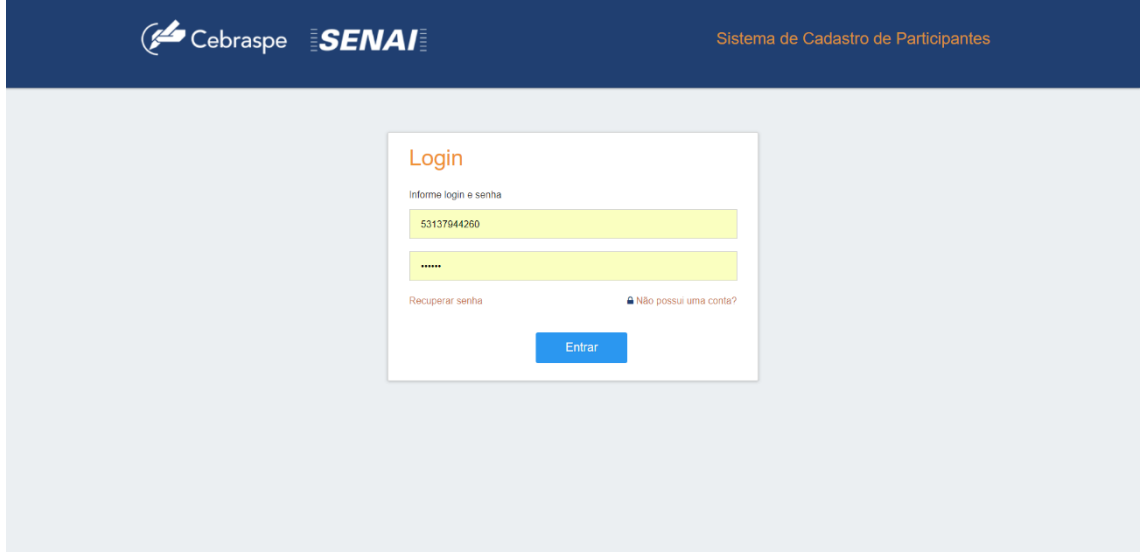

**Figura 1 – Tela login**

#### **4.1.1 EFETUAR LOGON**

As credenciais de acesso ao sistema são o CPF e a senha gerada pelo sistema.

Para os colaboradores que acessaram o sistema para cadastro em edições anteriores, as senhas permanecem as mesmas. Aqueles que esqueceram suas credenciais, podem obter na sessão na sessão 4.1.2 deste documento orientações de como proceder para a recuperação da senha de acesso ao sistema.

Aqueles que não possuem cadastro, podem obter informações de como realizar o procedimento na sessão 4.1.3 deste documento.

**Passo 01**: Informe o seu CPF e a senha nos campos Usuário e Senha e em seguida, acione o botão Entrar, conforme tela abaixo:

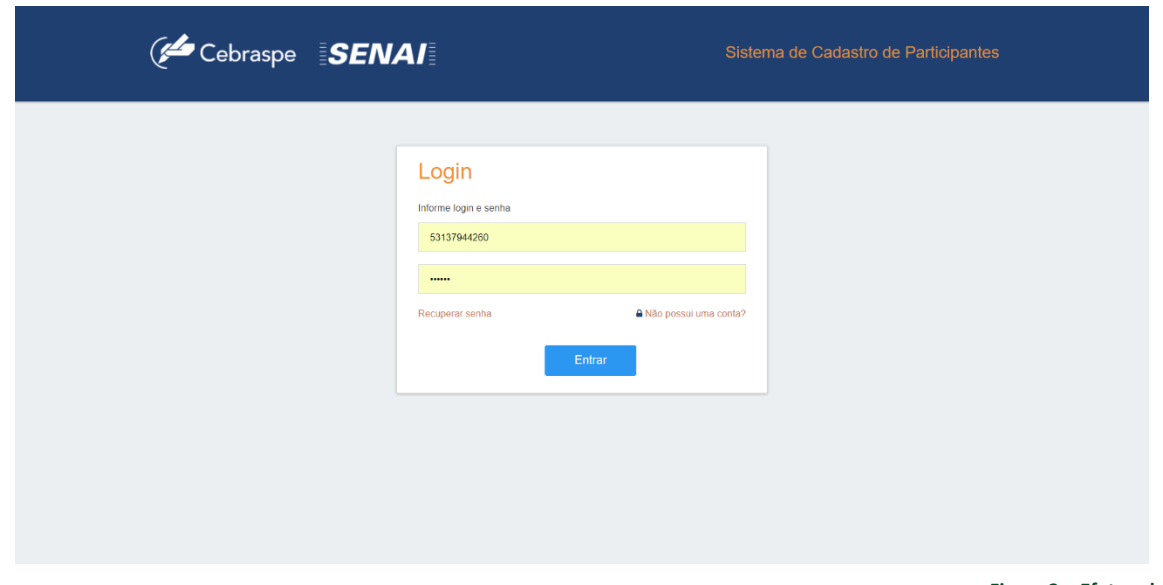

**Figura 2 – Efetuar login** 

# **4.1.2 RECUPERAR SENHA**

Passo 01: Para recuperar a senha de acesso ao sistema, clique no link "Recuperar senha", o qual é demonstrado abaixo.

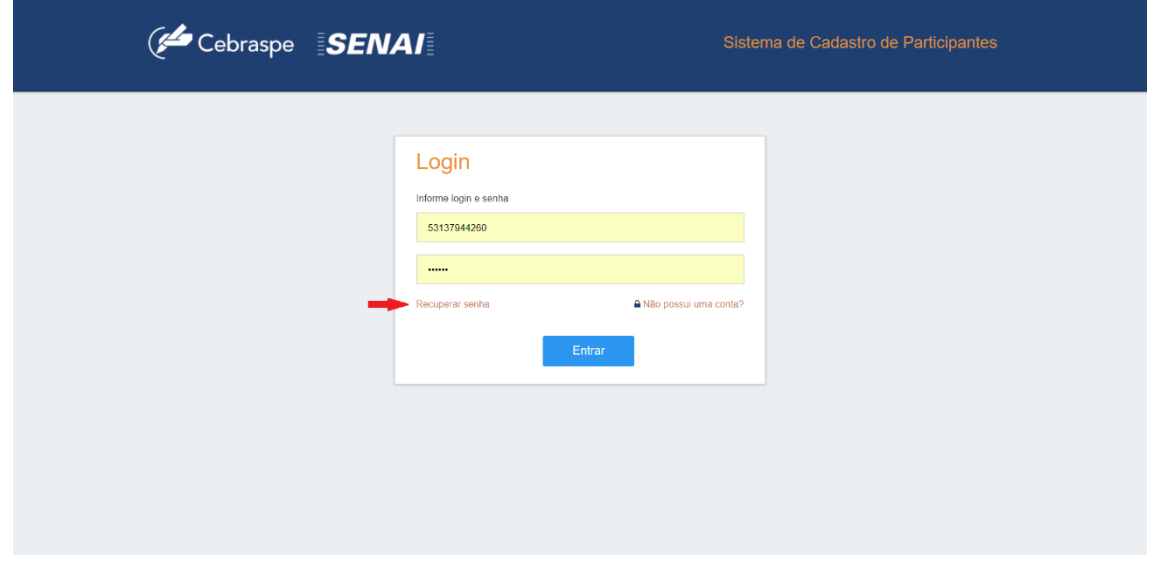

**Figura 3 –Recuperar senha**

**Passo 02**: Após acionar o link para recuperar senha, o sistema apresentará uma tela para que sejam informados o CPF e a data de nascimento do usuário, conforme demonstrado abaixo.

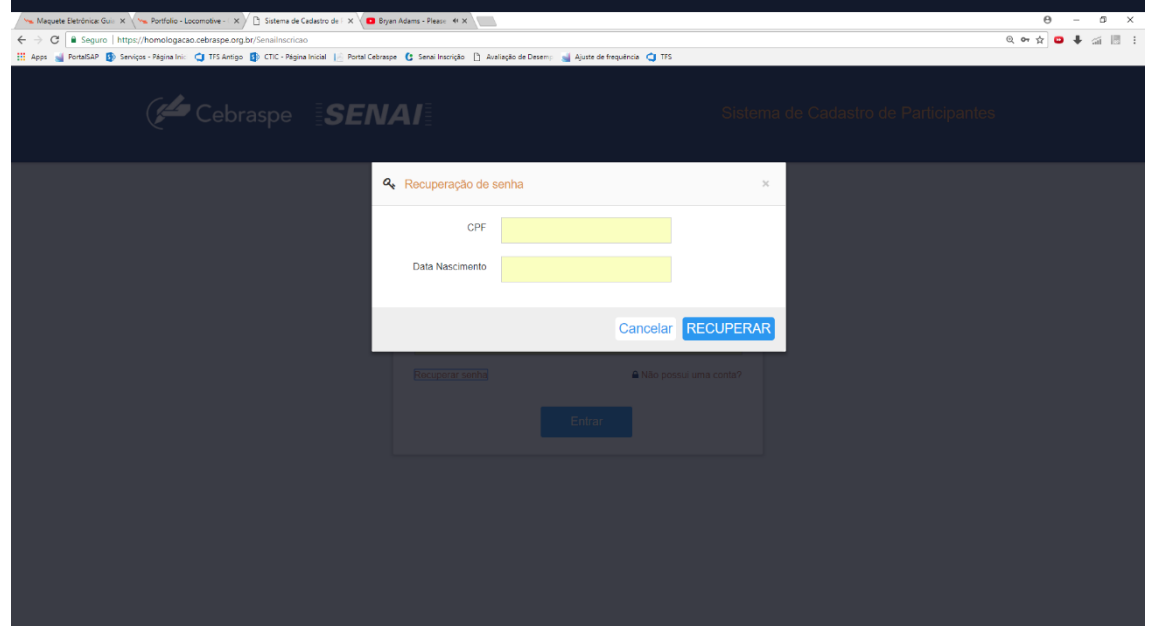

**Figura 4 – Recuperar senha** 

**Passo 03**: Em seguida, acione o botão Recuperar e será apresentado na tela a senha de acesso ao sistema. Caso queira enviar a senha por e-mail, acione o botão "Enviar para meu e-mail", e o sistema enviará a senha de acesso ao sistema para o e-mail cadastrado no sistema.

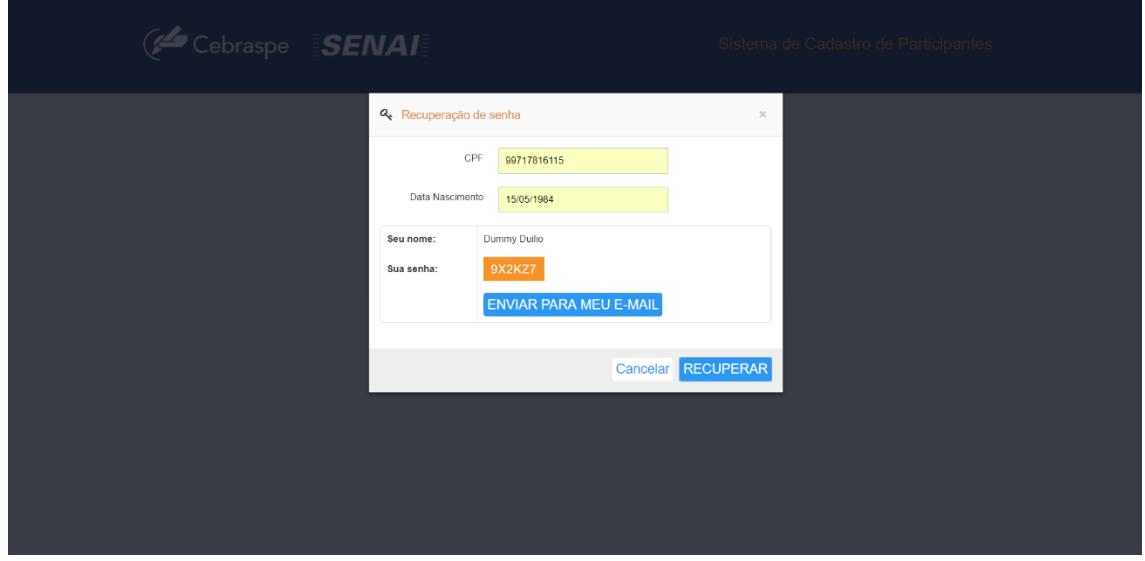

**Figura 5 – Apresentar senha**

#### **4.1.3 NOVO COLABORADOR**

Os novos colaboradores, dentre eles interlocutores, coordenadores, diretores e docentes, deverão ser cadastrados no sistema. Deverão ser informados todos os dados solicitados na tela, podendo o cadastro ser realizado pelo próprio colaborador ou aquele que possuir todos os dados a serem informados.

**Passo 01**: Para incluir um novo colaborador é necessário clicar no link "Não possui uma conta?", conforme demonstrado abaixo. Em seguida será apresentada a tela de cadastro de colaborador.

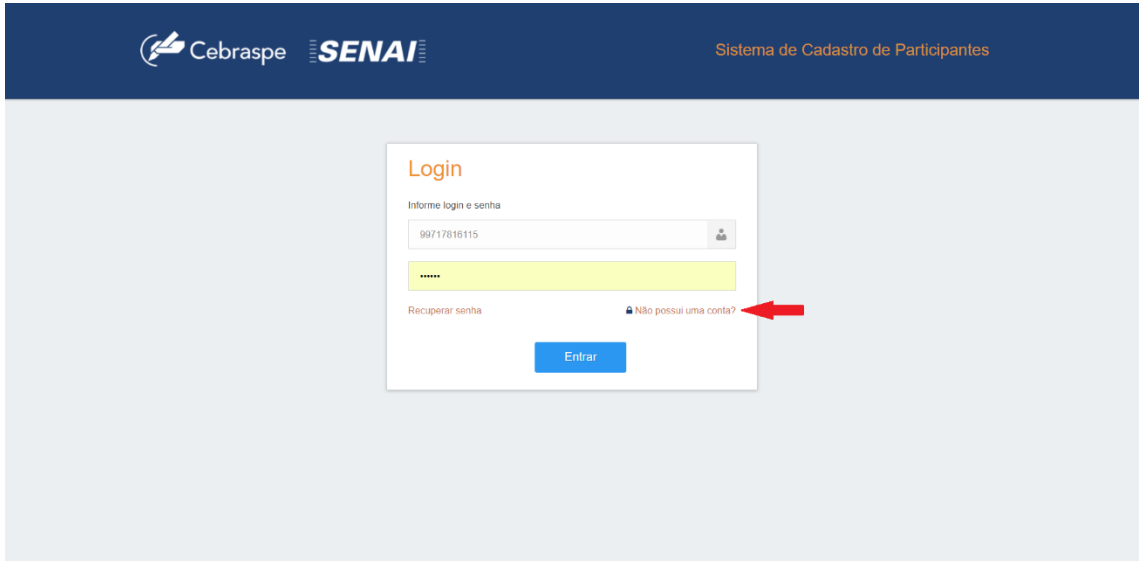

**Figura 6 – Link para acesso a tela de cadastro de colaborador**

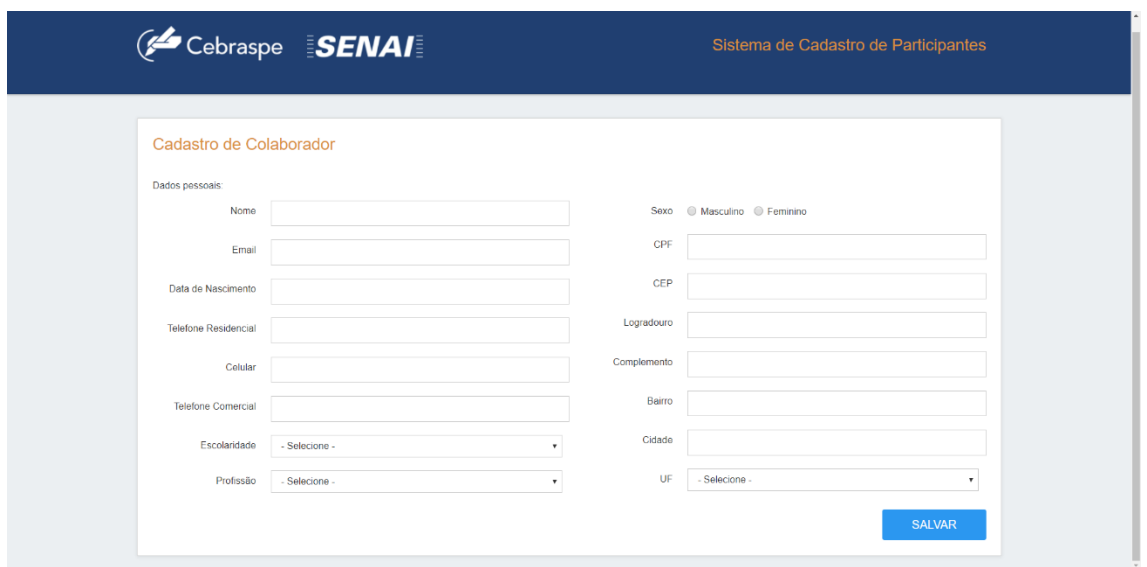

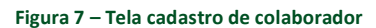

**Passo 02**: É necessário informar todos os campos obrigatórios para que o cadastro seja efetuado. Os campos obrigatórios serão destacados, caso não sejam preenchidos ao acionar o botão Salvar.

**Passo 03**: Após informar os dados corretamente e acionar o botão Salvar, será apresentada na tela a senha de acesso ao sistema do novo usuário, conforme demonstrado abaixo.

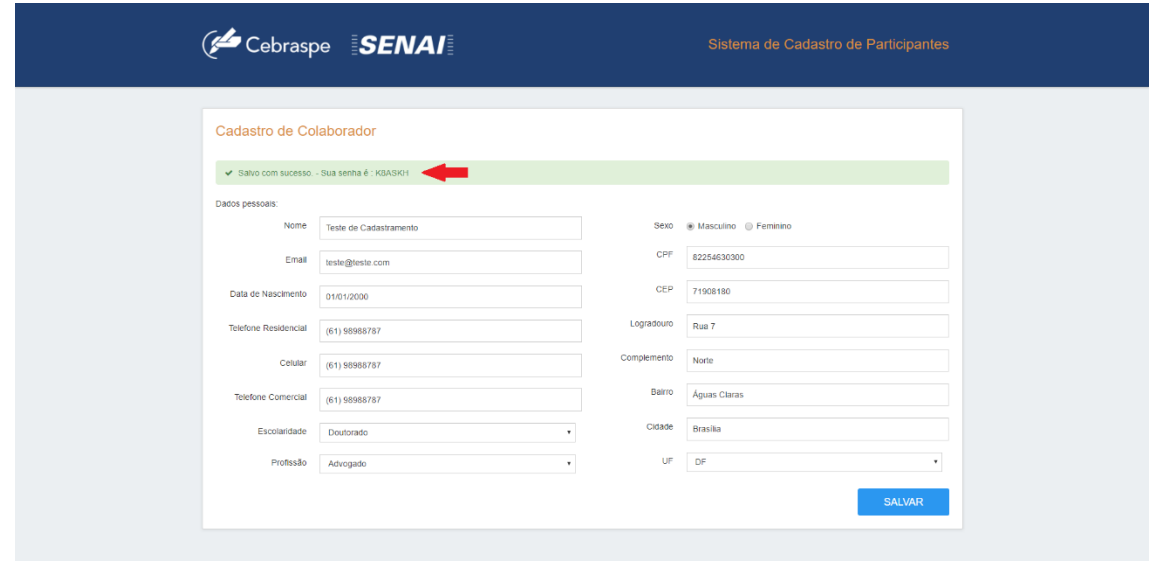

**Figura 8 – Senha para novo colaborador** 

**IMPORTANTE: Após a conclusão do cadastro de um novo usuário, o próximo passo é solicitar a um usuário hierarquicamente superior que proceda a vinculação da sua conta a um perfil no sistema. A tabela abaixo informa o perfil hierarquicamente superior de cada um dos perfis disponíveis no sistema.**

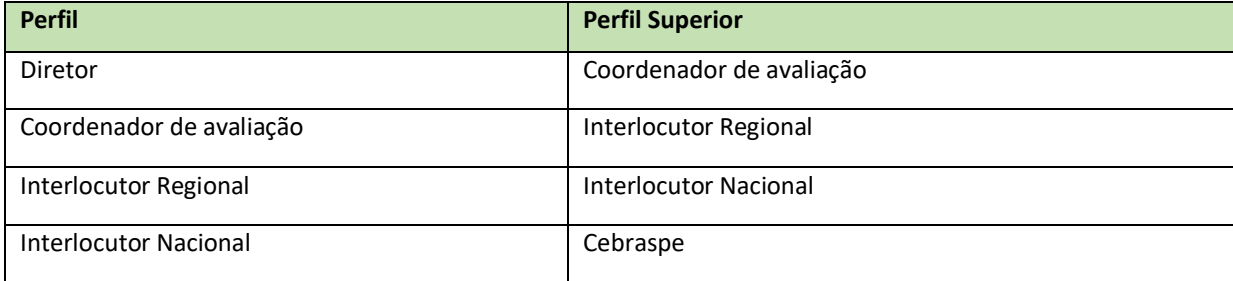

#### **4.2 FUNCIONALIDADES ACESSADAS POR CADA PERFIL**

Os menus de acesso às funcionalidades do sistema serão apresentados de acordo com o perfil de cada colaborador. Porém, o colaborador que já possui acesso ao sistema, após realizar o *logon* deverá obrigatoriamente atualizar seus dados cadastrais.

**IMPORTANTE: Somente após a vinculação do perfil (Interlocutor Regional ou Coordenador de Avaliação) e a atualização dos dados, o sistema apresentará os menus de cada perfil de acesso ao sistema.**

#### **4.2.1 MENU PERFIL INTERLOCUTOR REGIONAL**

O perfil Interlocutor Regional possui acesso a todas as funcionalidades do sistema, desde a vinculação de Coordenadores em suas escolas, até a possibilidade de cadastrar estudantes. Possui visão a nível Regional. Ou seja, de todos os municípios do seu Estado.

O Interlocutor Regional possui acesso a relatórios mais detalhados com visão para todas as funcionalidades.

**Passo 01**: Após realizar o *logon*, o sistema apresentará os menus conforme tela abaixo:

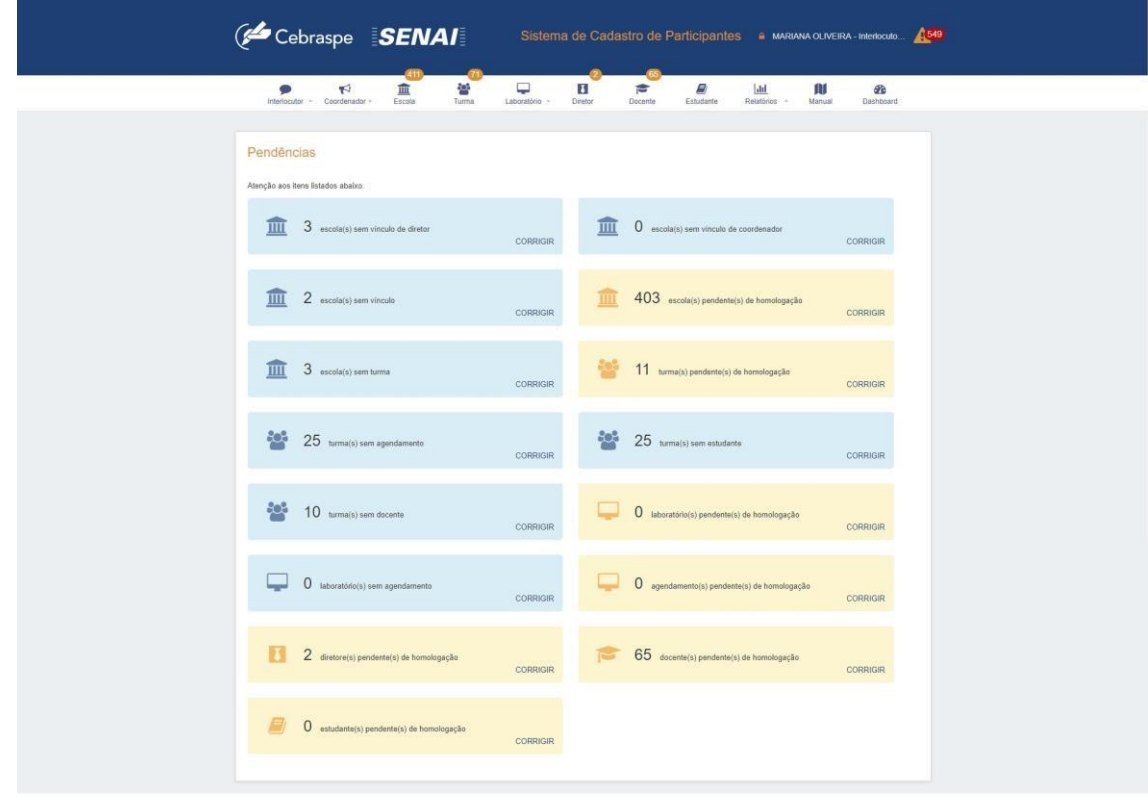

**Figura 9 – Menus perfil Interlocutor Nacional**

# **4.2.2 COORDENADOR – GERENCIAL ALOCAÇÃO**

Este menu somente é visível para o perfil Interlocutor Regional. Nele será realizada a vinculação dos Coordenadores de Avaliação, assim como também pode ser feita a substituição, ativação, inativação e a desvinculação do coordenador.

**Passo 01**: Para realizar a vinculação de um colaborador para Coordenador de Avaliação, é necessário informar CPF do usuário, Estado, Município e Escolas à qual ele será vinculado. Em seguida, acionar o botão Salvar, conforme tela abaixo:

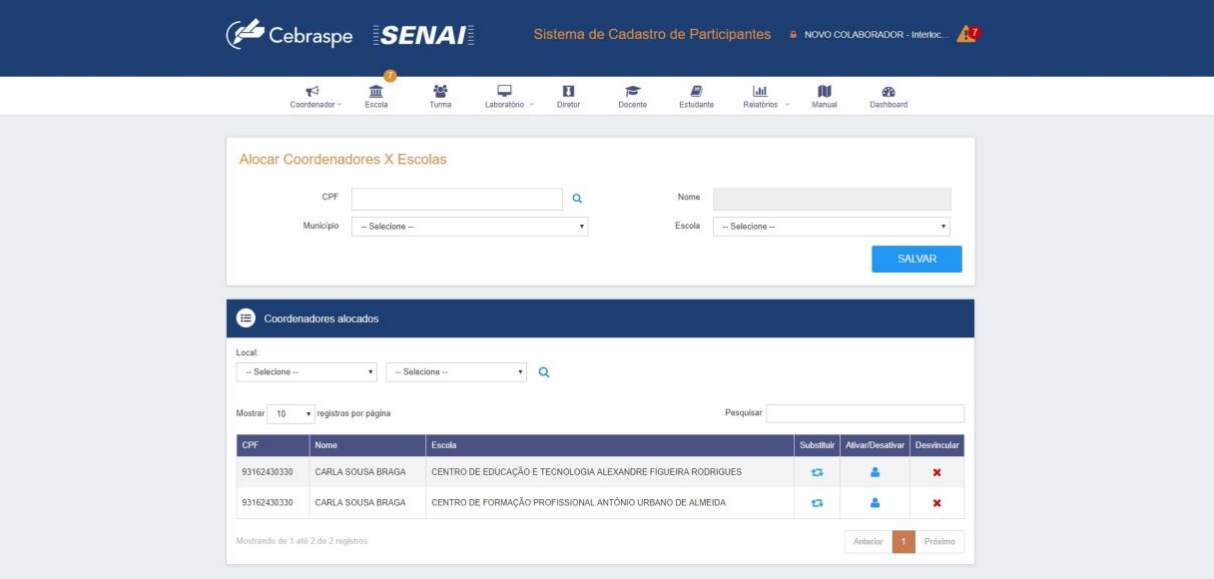

**Figura 10 – Gerenciar Interlocutor Estadual**

**Passo 02**: Para desvincular um Coordenador de Avaliação, acione a opção "Desvincular" localizada ao lado do nome do Coordenador desejado, na tabela apresentada na parte inferior da tela. Com isso, **o usuário desvinculado continuará possuindo acesso ao sistema, porém a sua função foi demovida**. Com isso, ele permanecerá apenas com acesso aos seus dados pessoais.

**Passo 03**: Caso o usuário necessite ser desativado por alguma circunstância, acione a opção Ativar/Desativar ao lado do nome do usuário desejado. Com isso, ele **não possuirá mais acesso ao sistema** até que este seja ativo novamente, o que poderá ser realizado executando-se o mesmo procedimento.

#### **4.2.3 GERENCIAR ESCOLA**

Nesta tela, o usuário poderá incluir, alterar, consultar, homologar e remover escola.

**Passo 01**: Para incluir uma nova escola, informe os campos Estado, Município e a descrição, conforme a figura a seguir.

**Passo 02**: Para alterar o cadastro de uma escola, acione a opção Alterar, ao lado da escola desejada na lista, assim será apresentado os dados nos campos logo acima para serem alterados, conforme imagem:

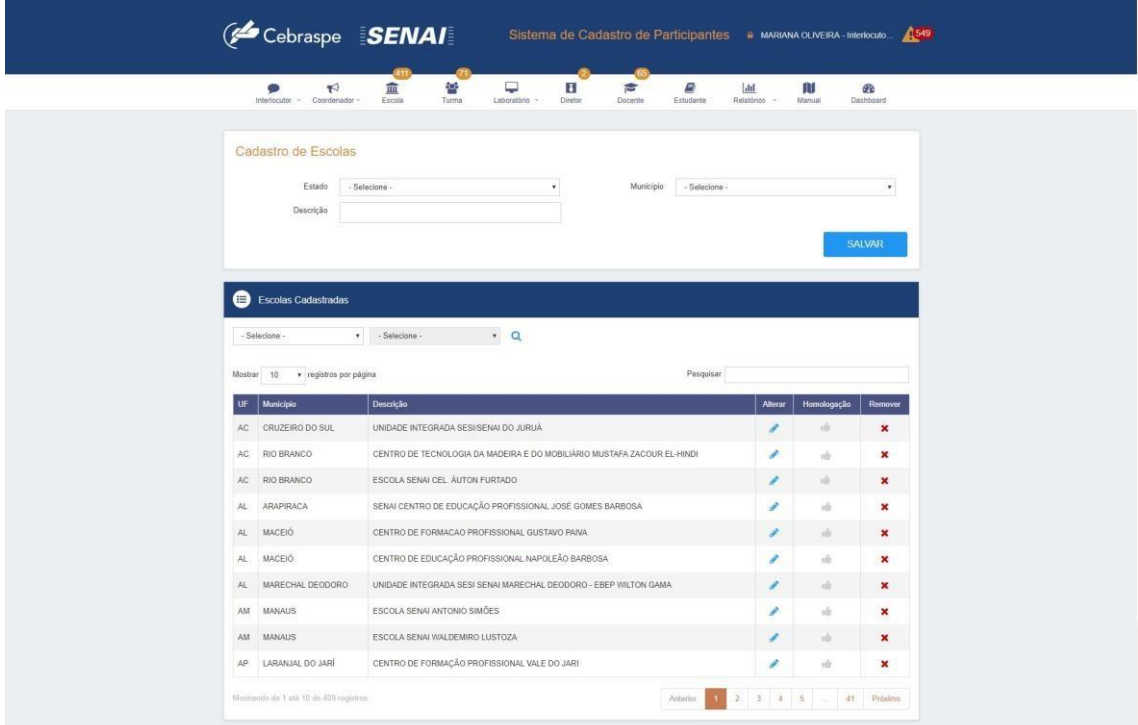

#### **Figura 12 – Gerenciar Escola**

**Passo 03**: É necessário, obrigatoriamente, homologar as escolas que irão participar da avaliação. Com isso, as escolas poderão ser selecionadas para os cadastros no sistema. Assim, clique com o mouse no item Homologação para a escola desejada e o ícone ficará em cor destacada, conforme abaixo:

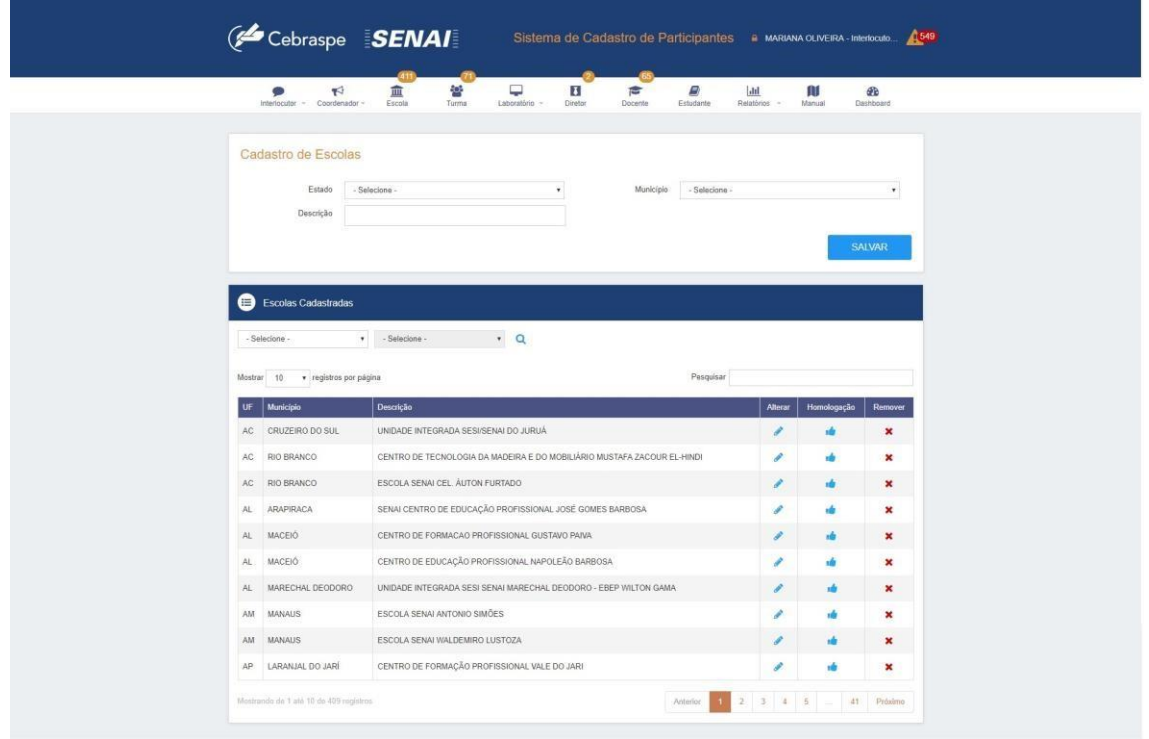

**Figura 13 – Escola homologada**

**Passo 04**: Para remover uma escola, acione a opção "Remover". Assim, caso a escola não possua nenhum vínculo ativo, o sistema removerá a escola selecionado.

### **4.2.4 GERENCIAR TURMA**

Nesta tela, o usuário poderá incluir, alterar, consultar, homologar e remover turma.

**Passo 01**: Para realizar o cadastro de uma turma, informe a Escola, Turno, Curso e a descrição da Turma, em seguida acione o botão Salvar, conforme tela abaixo:

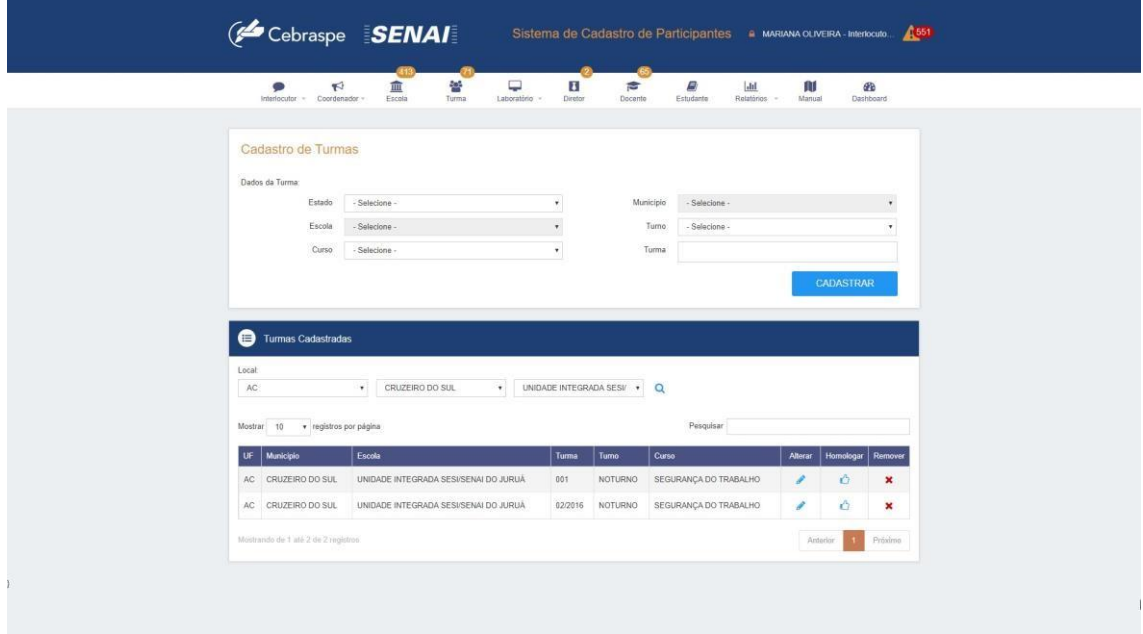

**Figura 14 – Gerenciar Turma** 

**Passo 02**: Para alterar o cadastro de uma turma, acione a opção Alterar, ao lado da turma desejada na lista de turmas, assim será apresentado os dados nos campos logo acima.

**Passo 03**: Para remover uma turma, acione a opção "Remover". Assim, caso a turma não possua nenhum vínculo com agendamento de avaliação, docente ou estudante, o sistema removerá a turma selecionada.

**Passo 04**: É necessário **obrigatoriamente**, homologar as turmas que irão participar da avaliação. Com isso, as turmas poderão ser selecionadas para os cadastros no sistema. Para isso, clique com o mouse no item Homologação para a turma desejada e o ícone ficará em cor destacada, conforme figura 14.

**Passo 05**: Nesta tela, **para consultar as turmas cadastradas é necessário utilizar os filtros disponíveis na tela, informando todos os campos Local, Município e Escola, em seguida acionar o botão "Pesquisar"** .

#### **4.2.5 GERENCIAR LABORATÓRIOS**

Nesta tela, o usuário poderá incluir, alterar, consultar, homologar e remover laboratórios. **Passo 01**: Para realizar o cadastro de laboratório, informe o Município, Escola, se possui acesso à internet,

descrição do Laboratório e a quantidade de máquinas, em seguida acione o botão Salvar, conforme tela abaixo:

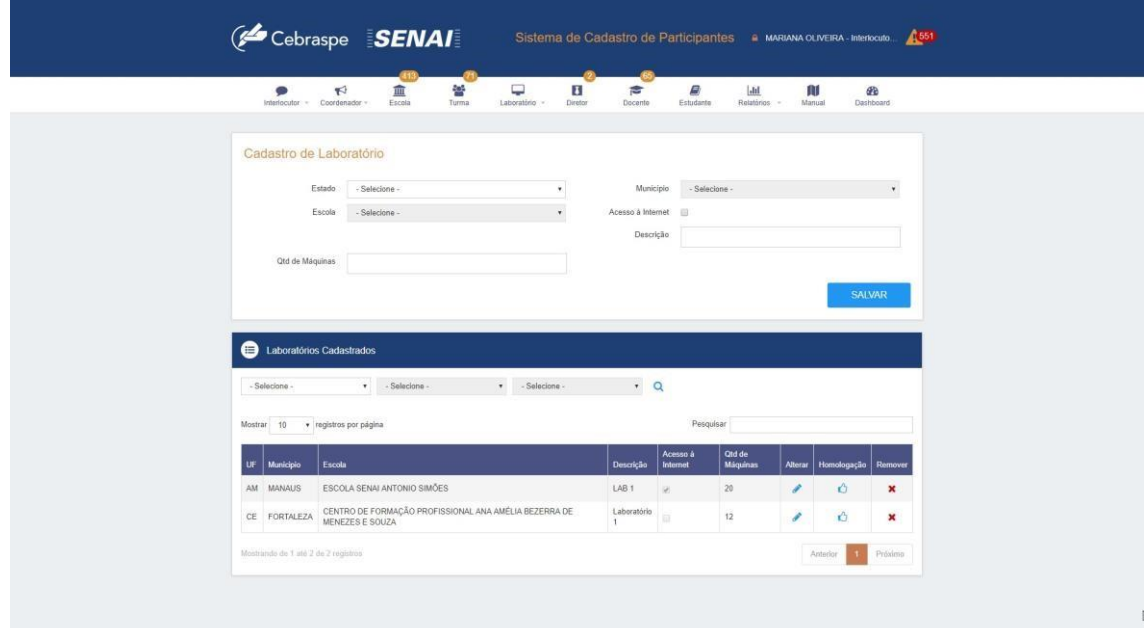

**Figura 15 – Gerenciar Laboratório** 

**Passo 02**: Para alterar o cadastro de um laboratório, acione a opção Alterar, ao lado do laboratório desejado na lista, assim será apresentado os dados nos campos logo acima.

**Passo 03**: Para remover um laboratório, acione a opção "Remover". Assim, caso o laboratório não possua nenhum vínculo com agendamento de avaliação, o sistema removerá o laboratório selecionado.

**Passo 04**: É necessário, **obrigatoriamente**, homologar os laboratórios que irão participar da avaliação. Com isso, os laboratórios poderão ser selecionados para o agendamento no sistema. Assim, clique com o mouse no item Homologação para o laboratório desejado e o ícone ficará em cor destacada.

#### **4.2.6 AGENDAR PROVAS**

Nesta tela, o usuário poderá incluir, alterar, consultar, homologar e remover agendamentos.

**Passo 01**: Para realizar o cadastro de agendamento, informe os campos Município, Escola, Turma, Laboratório e Data de Aplicação (**Horário de Brasília**), em seguida acione o botão "Salvar", conforme tela a seguir:

|                                                                | ⋼<br>łо,<br>皿<br>$\blacktriangleright$<br>Interlocutor - Coordenador -<br>Escola<br>Laboratório -<br>Turma | $\mathbf{H}$<br>÷<br><b>Diretor</b><br>Docento | 5<br>Estudante  | $h$<br>Relatorios -    | Ш<br>Manual    |             | æ<br>Dashboard                |
|----------------------------------------------------------------|----------------------------------------------------------------------------------------------------|------------------------------------------------|-----------------|------------------------|----------------|-------------|-------------------------------|
|                                                                |                                                                                                    |                                                |                 |                        |                |             |                               |
| Agendamento                                                    |                                                                                                    |                                                |                 |                        |                |             |                               |
| A Atenção: horário de Brasilia.                                |                                                                                                    |                                                |                 |                        |                |             |                               |
| Estado                                                         | - Selecione -                                                                                              | ۰                                              | Município       | - Selecione -          |                |             | $_{\star}$                    |
| Escola                                                         | - Selecione -                                                                                              |                                                | Turma           | - Selecione -          |                |             | ٠                             |
|                                                                |                                                                                                    |                                                |                 |                        |                |             |                               |
| Laboratório                                                    | Selecione -                                                                                                | Data Aplicação<br>$\tau$                       |                 | - Selecione -          |                |             | $\pmb{\tau}$<br><b>SALVAR</b> |
| Agendamentos<br>- Selecione -                                  | v - Salacione -<br>v - Selecione -                                                                         |                                                | v - Selecione - | Pesquisar              | $\cdot$ Q      |             |                               |
| Mostrar 10 · registros por página<br>UF<br>Municipio<br>Escola |                                                                                                    | Turma                                          | Laboratorio     | Data                   | <b>Alterar</b> | Homologação | Remover                       |
| AM MANAUS                                                      | ESCOLA SENAI ANTONIO SIMÕES                                                                                |                                                | 5327541 LAB 1   | 25/05/2017<br>19:00:00 | v              | $\circ$     | $\pmb{\times}$                |
| AM MANAUS                                                      | ESCOLA SENAI ANTONIO SIMÕES                                                                                |                                                | 5327551 LAB 1   | 24/05/2017<br>08:00:00 | v              | X)          | ×                             |

**Figura 16 – Agendar Aplicação** 

**Passo 02**: Para alterar um agendamento, acione a opção Alterar, ao lado do agendamento desejado na lista. Assim serão apresentados os dados nos campos logo acima. Somente é possível alterar o campo "Data Aplicação" para o agendamento.

Passo 03: Para remover um agendamento, acione a opção "Remover" e o sistema removerá o agendamento selecionado.

**Passo 04**: É necessário, **obrigatoriamente**, homologar os agendamentos da avaliação. Para isso, clique com o mouse no item Homologação para o agendamento desejado e o ícone ficará em cor destacada.

#### **4.2.7 GERENCIAR DIRETOR**

Nesta tela, o usuário poderá incluir, consultar, ativar, desativar, homologar e desvincular diretores.

O cadastro de Diretores deverá ser realizado na tela de cadastro de Colaboradores, conforme seção 4.1.3.

**Passo 01**: Para realizar a vinculação de diretores às escolas, informe o Município, CPF do colaborador, e Escola(s) que serão apresentadas na tela após a seleção do município, em seguida acione o botão Salvar, conforme tela a seguir:

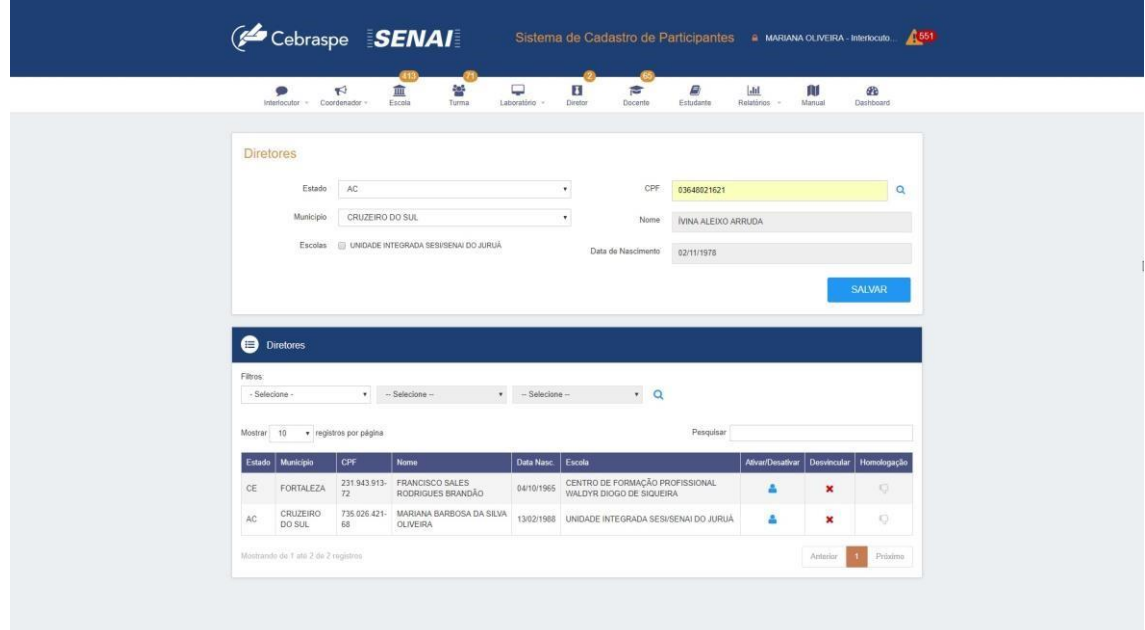

**Figura 17 – Gerenciar Diretor** 

**Passo 02**: Caso o Diretor necessite ser desativado por alguma circunstância, o sistema permite que este seja desativado. Acione a opção Ativa/Desativar localizada na lista ao lado do Diretor desejado. Com isso, o diretor não acessará o sistema, neste caso somente seus dados cadastrais, até que este seja ativo novamente, o que poderá ser realizado no mesmo procedimento informando anteriormente.

**Passo 03**: Para desvincular um Diretor, acione a opção "Desvincular" localizado na lista ao lado do Diretor desejado.

**Passo 04**: É necessário **obrigatoriamente**, homologar os Diretores. Assim, clique com o mouse no item Homologação para o Diretor desejado e o ícone ficará em cor destacada.

#### **4.2.8 GERENCIAR DOCENTE**

Nesta tela, o usuário poderá incluir, consultar, ativar, desativar, homologar e desvincular docentes. O cadastro de Docentes deverá ser realizado na tela de cadastro de Colaboradores, conforme seção 4.1.3. **Passo 01**: Para realizar a vinculação de docentes, informe o Estado, o CPF do colaborador, Município, Escola e Turma(s) que serão apresentadas na tela após a seleção da escola, em seguida acione o botão Salvar, conforme tela a seguir:

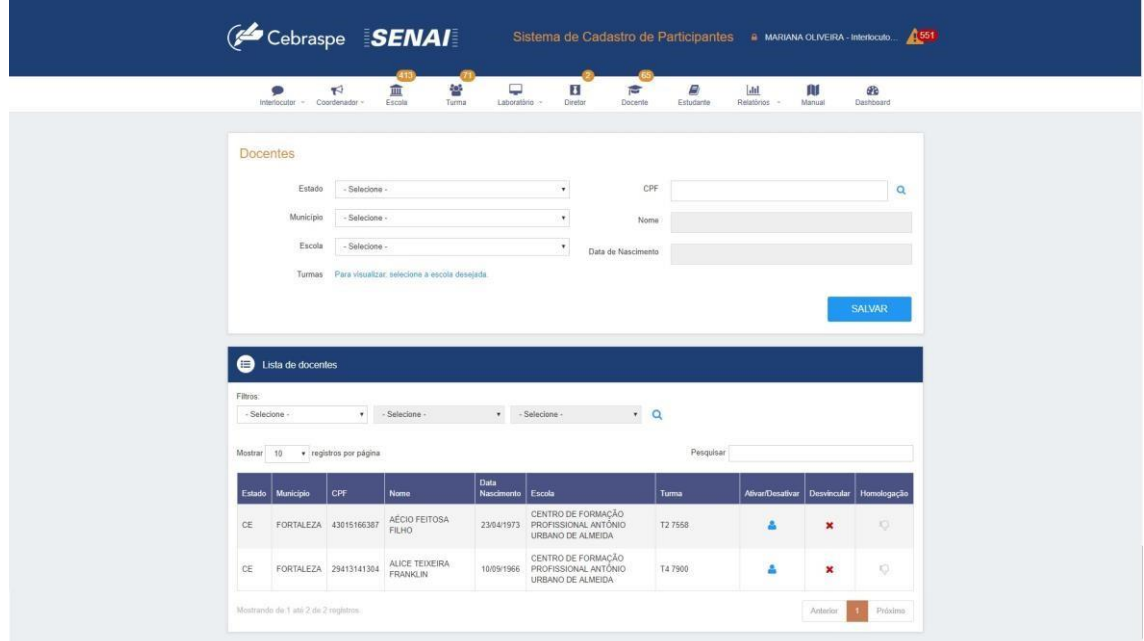

**Figura 18 – Gerenciar Docente** 

**Passo 02**: Caso o Docente necessite ser desativado por alguma circunstância, o sistema permite que este seja desativado. Acione a opção Ativa/Desativar localizado na lista ao lado do Docente desejado. Com isso, o docente não acessará o sistema, neste caso somente seus dados cadastrais, até que este seja ativo novamente, o que poderá ser realizado no mesmo procedimento informando anteriormente.

**Passo 03**: Para desvincular um Docente, acione a opção "Desvincular" localizado na lista ao lado do Docente desejado.

**Passo 04**: É necessário **obrigatoriamente**, homologar os Docentes. Assim, clique com o mouse no item Homologação para o Docente desejado e o ícone ficará em cor destacada.

#### **4.2.9 GERENCIAR ESTUDANTE**

Nesta tela, o usuário poderá incluir, alterar, consultar, homologar e remover estudantes. **Passo 01:** Para realizar o cadastro de estudantes, informe o Município, Escola, Turma, o CPF do estudante,

Nome, Data de Nascimento, Endereço, PCD (somente deverá ser informando se for PCD), Telefone, Sexo e as vinculações que ele possui. Em seguida acione o botão Salvar, conforme tela abaixo:

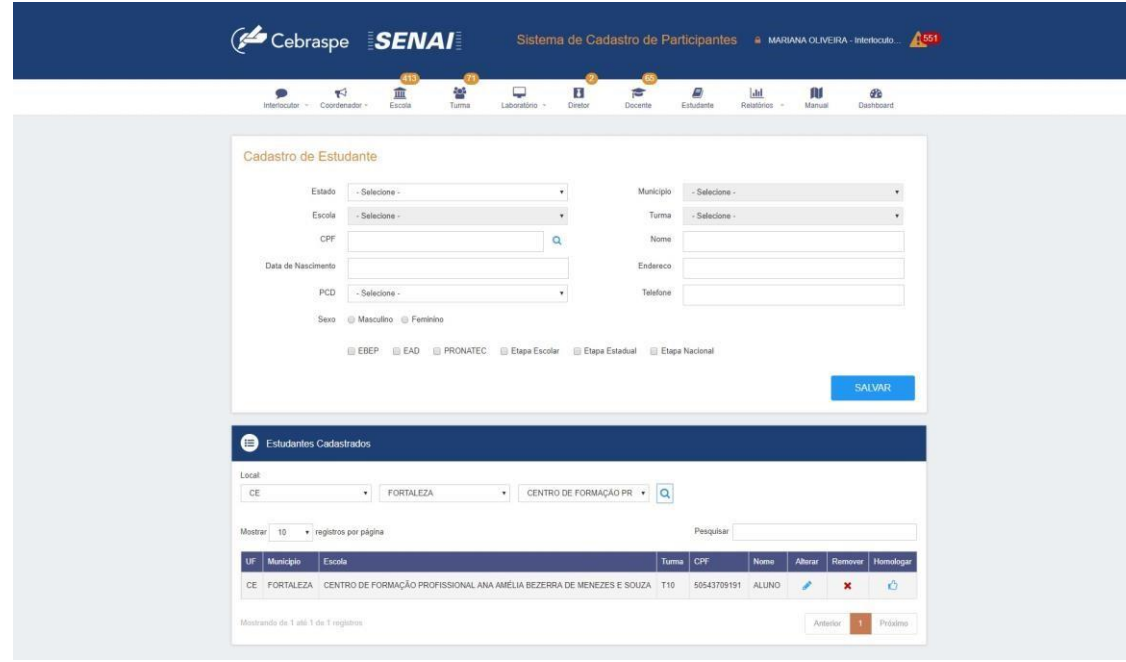

**Figura 19 – Gerenciar Estudante** 

**Passo 02**: Para alterar o cadastro de um estudante, acione a opção Alterar, ao lado do estudante desejado na lista, assim será apresentado os dados nos campos para serem alterados.

**Passo 03**: Para remover um estudante, acione a opção "Remover", assim o sistema removerá o estudante selecionado.

**Passo 04**: É necessário **obrigatoriamente**, homologar os estudantes que irão participar da avaliação. Assim, clique com o mouse no item Homologação para a turma desejada e o ícone ficará em cor destacada.

**Passo 05**: Nesta tela, para **consultar os estudantes cadastrados é necessário utilizar os filtros disponíveis na tela, informando todos os campos Local, Município e Escola, em seguida acionar o botão de Pesquisar** .

#### **4.3 RELATÓRIOS**

#### **4.3.1 ESTRUTURA DOS RELATÓRIOS**

Todos os relatórios disponíveis no sistema possuem uma estrutura semelhante. O sistema permite que o usuário realize o download de qualquer dos relatórios, em formato Excel. Alguns campos dos relatórios apenas estão disponíveis quando é feito o download em Excel.

Os dados de acesso (login e senha) no sistema de aplicação da avaliação e questionário (SATE) dos estudantes, Diretores e Docentes, estarão disponíveis, **PREVIAMENTE**, **ANTES DO INÍCIO DO PERÍODO DE AVALIAÇÃO**, nos relatórios: Estudantes: Visão Geral; Diretores: Visão Geral; Docentes: Visão Geral; Coordenadores: Visão Geral; Interlocutores Estaduais: Visão Geral.

**Passo 01**: Para visualizar o relatório, acessar o menu Relatórios, em seguida acionar o relatório desejado, conforme tela abaixo:

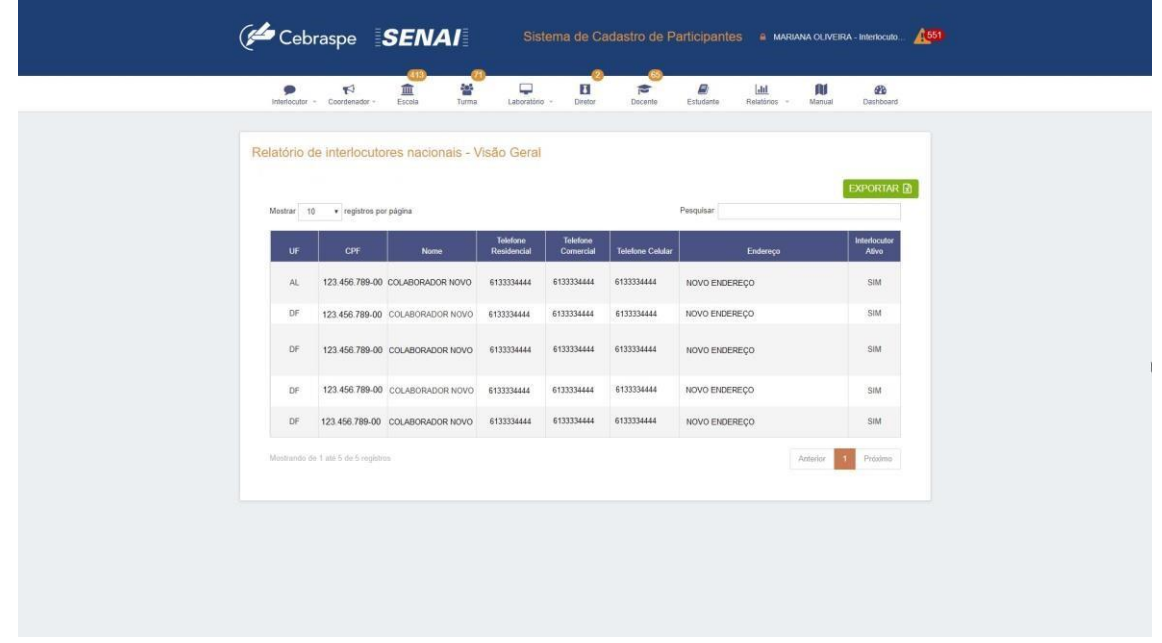

**Figura 20 – Relatório Colaboradores** 

**Passo 02**: Para realizar o download do relatório no formato Excel, acione o botão Exportar, localizado logo acima da lista de colaboradores.

#### **4.4 DASHBOARD (GRÁFICO DE ACOMPANHAMENTO EM TEMPO REAL)**

#### **4.4.1 ESTRUTURA DE APRESENTAÇÃO DOS DADOS**

Para acompanhamento dos cadastros efetuados, o sistema disponibiliza um painel de apresentação, onde o quantitativo e o gráfico evolutivo de cada ação no sistema são visualizados. Assim, em tela são apresentados o contador de cadastros de cada módulo, turma, estudante, diretor, docente, agendamentos, etc.

Os dados são exibidos em *cards* (quadros informativos na parte superior da tela) apresentando o totalizador dos cadastros ativos (apenas cadastrado) e homologados (cadastrado e homologado).

O gráfico apresenta a evolução de cadastros diários efetuados no sistema, com a informação dos dados que estão ativos e os que foram homologados.

No lado direito da tela, são apresentados informativos pertinentes às demandas do SENAI.

A imagem a seguir apresenta a visão geral do *dashboard*

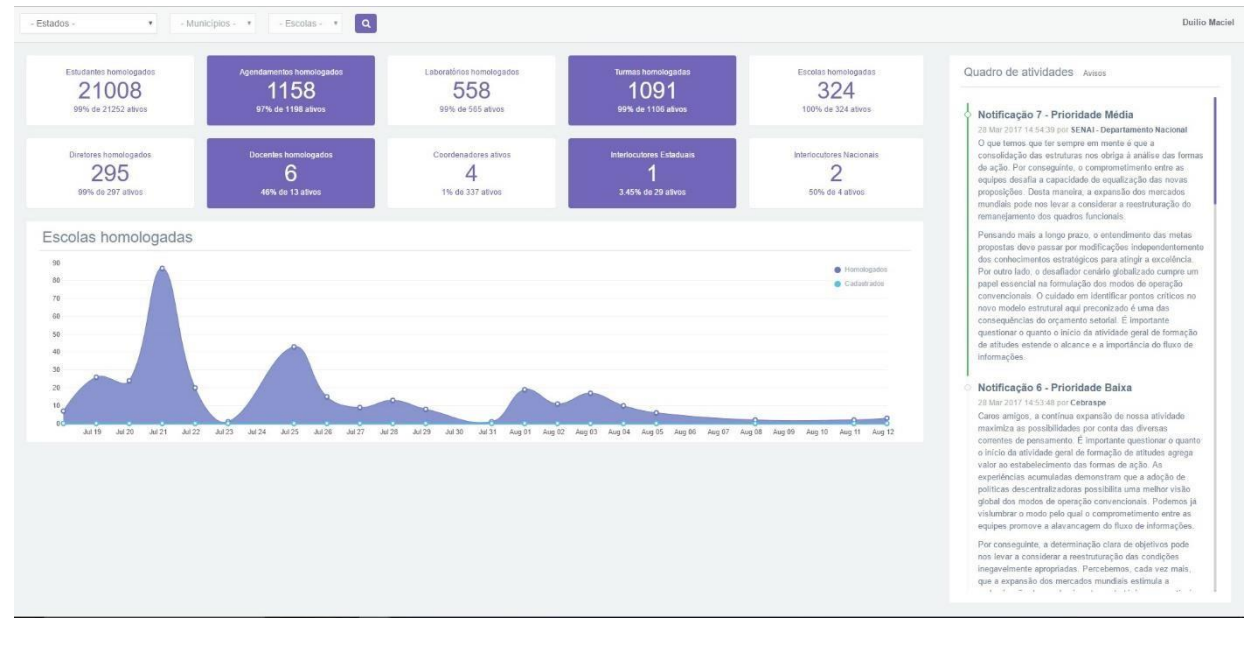

**Figura 21 –** *Dashboard* **– Painel informativo e gráficos** 

**Passo 1:** Para visualizar o painel, selecione o menu Dashboard. Assim o sistema apresentará na tela o totalizador e o gráfico.

**Passo 2:** Esses dados podem ser filtrados para melhor visualização analítica das informações. Para isso, no canto superior esquerdo da tela, são apresentados os campos Estado, Municípios e Escolas, podendo os dados serem filtrados por um ou por todos os campos.

**Passo 3:** Ao acionar qualquer card (quadro) totalizador, o gráfico apresentará a evolução do cadastro para o quadro selecionado. Por exemplo, acionando o quadro Estudantes homologados, o gráfico apresentará os dados apenas dos estudantes e assim para qualquer quadro selecionado.

# **4.5 PENDÊNCIAS**

#### **4.5.1 ESTRUTURA DAS PENDÊNCIAS**

Para que o colaborador tenha um acompanhamento mais preciso e efetivo dos cadastros efetuados, o sistema possui uma tela de "Pendências", onde são apresentadas as informações sobre o que foi cadastrado, porém não homologado e/ou cadastrado mas que não possui os seus devidos vínculos.

Nesta tela, poderá realizar o acompanhamento dos cadastros que possuem alguma pendência, e através dela, realizar a correção necessária, clicando na opção "Corrigir" de cada quadrante.

A tela de Pendências, é a primeira tela apresentada quando o usuário realizar o logon no sistema, podendo também, ser acessada através do ícone **1998**, localizado ao lado no nome do usuário no canto superior direito da tela.

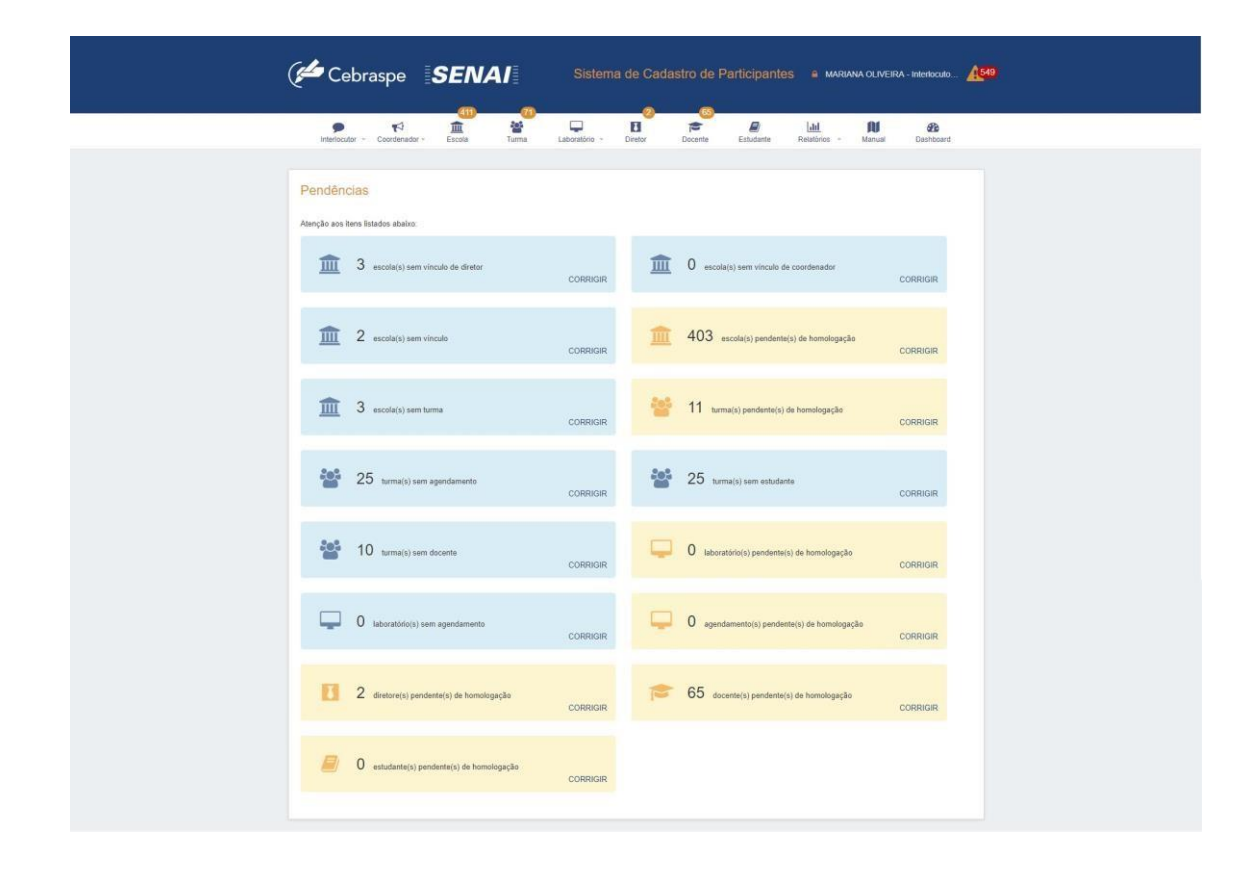

**Figura 22 – Pendências de cadastro** 

#### **4.6 FAQ (PERGUNTAS E RESPOSTAS FREQUENTES)**

#### **1. Por que as turmas que foram removidas do sistema ainda aparecem nos relatórios?**

O sistema de cadastro de participantes não exclui nenhum dado do banco de dados, a fim de que se mantenha o registro de todas as turmas cadastradas no sistema. Assim, o usuário poderá verificar todas as turmas cadastradas no sistema. No relatório, as turmas aparecerão, porém, na coluna status, a informação será inativa para as turmas removidas/excluídas e ativa para as turmas que foram cadastradas no sistema atualmente.

# **2. Não consigo visualizar os docentes que cadastrei na edição passada. Como faço o vínculo de docentes em novas turmas, tenho que cadastrá-los novamente?**

Todos os docentes que foram cadastrados no sistema não foram excluídos permanecem para a próxima edição, somente o vínculo destes com as turmas realizado nas edições anteriores oi desfeito. Assim, ao consultar um CPF cadastrado no sistema, este será apresentado na tela para que o usuário possa realizar o vínculo com as novas turmas cadastradas. Somente será necessário o cadastro de novos docentes, caso não haja o cadastro no sistema previamente. No relatório, os docentes serão apresentados após a vinculação com as turmas.

Os estudantes que tiveram a carga de dados no sistema realizada não aparecerão nos relatórios até que seja feito o vínculo deste com a turma. Dessa forma, os relatórios de estudantes disponíveis no sistema apresentarão os estudantes que foram vinculados às respectivas turmas.

# **4. Não consigo visualizar os menus no sistema para fazer os cadastros. Quais vínculos entre perfis devo realizar?**

Para ter acesso aos menus do sistema, primeiramente, é necessário que o usuário seja vinculado ao perfil desejado. Assim, um Coordenador, para conseguir ter acesso aos menus, deverá solicitar ao seu Interlocutor Estadual que o faça; e para o Interlocutor Estadual possuir acesso aos menus do sistema, este deverá solicitar ao Interlocutor Nacional (DN) que realize o vínculo do usuário com o respectivo estado. O vínculo do usuário com o respectivo perfil, somente será realizado após o cadastro do usuário no sistema, que poderá realizado por meio do link "Não possui uma conta?", localizado no canto superior direito da tela de login do Sistema de Cadastro de Participantes.

#### **5. Como visualizar as turmas cadastradas?**

Para visualizar as turmas após o cadastro, faz-se necessário informar os campos de filtro logo abaixo na tela "Turmas Cadastradas". Após esse procedimento, o usuário deverá clicar no botão "Pesquisar" ao lado da Escola. Todas as turmas cadastradas serão apresentadas em uma lista, em que se poderá realizar a homologação, alterar, remover e homologar as turmas.

#### **6. Não estou conseguindo entender os dados do Relatório Consolidado.**

O relatório consolidado agrupa informações de forma que as associações distintas para um mesmo Colaborador/estudante sejam contabilizadas de forma exclusiva. Exemplo: Se um docente está associado a 2 turmas, será visualizado distintamente no relatório de docentes. No cadastro consolidado, será visualizado somente única vez. Da mesma forma, ocorre para os demais itens do relatório.

#### **7. Não estou conseguindo entender os dados apresentados pelo Dashboard.**

As informações contidas no Dashboard consistem na quantidade de registros ativos (cadastrados) e os registros que foram homologados do montante cadastrado, assim como a porcentagem desse cadastro que permanece ativo sobre os que foram homologados. Para o quadrante informativo de docentes, este contabiliza as turmas em que o docente está vinculado, ou seja, um docente pode estar vinculado a 4 turmas e, consequentemente, será contabilizado 4 vezes no contador.

# **8. Estou informando o CPF do estudante, mas o sistema não está buscando as informações. Qual o motivo?**

O fato do sistema não retornar os dados do aluno quando da realização de pesquisa pelo seu CPF, evidencia a inexistência de cadastro desse estudante na base de dados do Sistema de Cadastro de Participantes. Neste caso, o usuário pode realizar o seu cadastro normalmente, seguindo os passos informados neste manual.